# **AD AS**

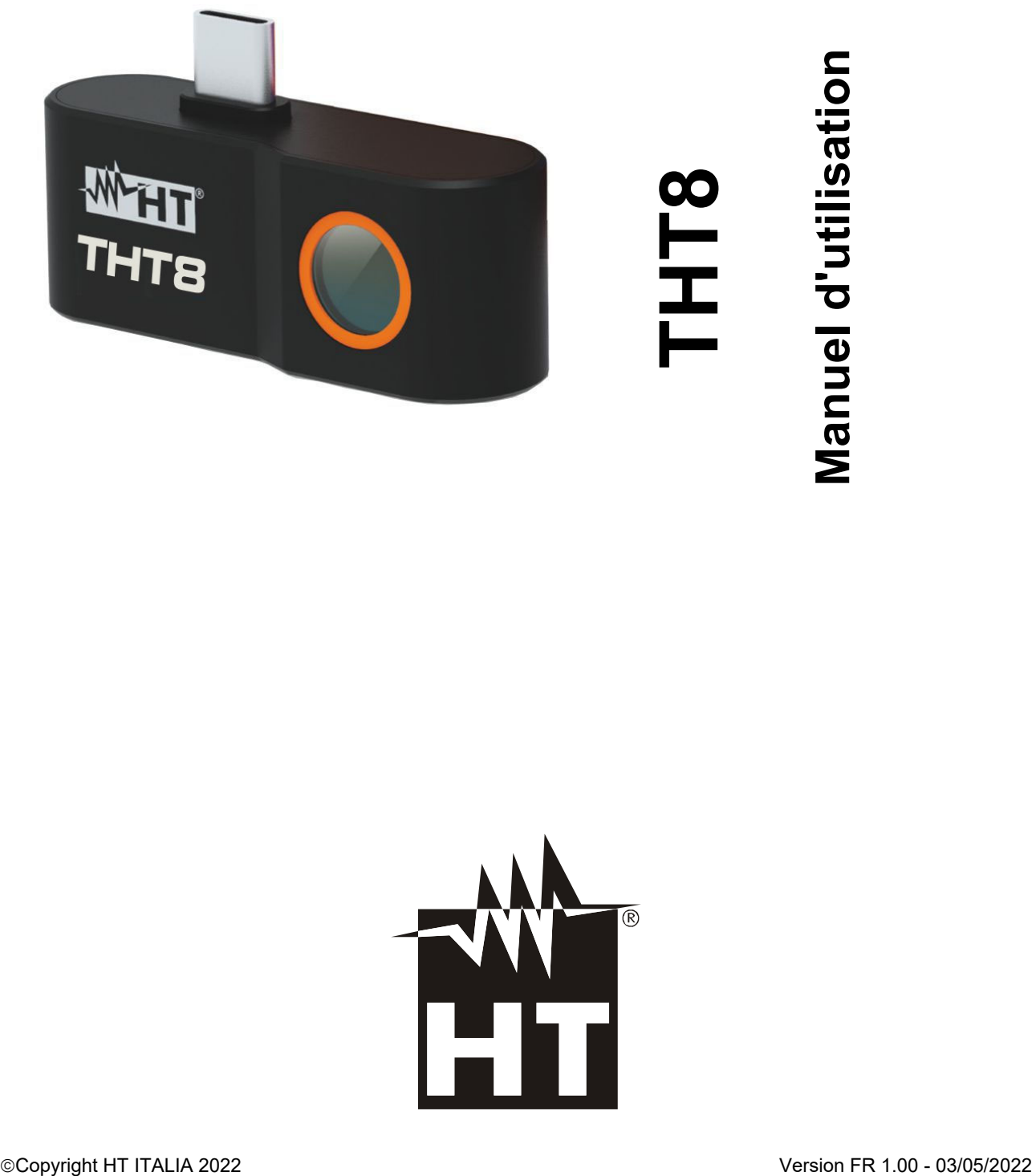

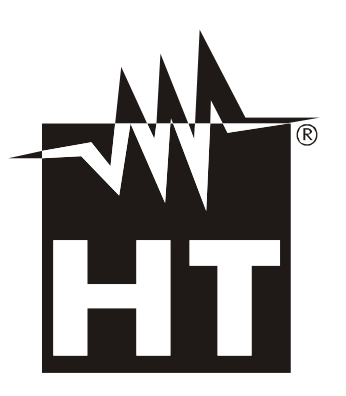

# WHT

# **TABLE DES MATIERES**

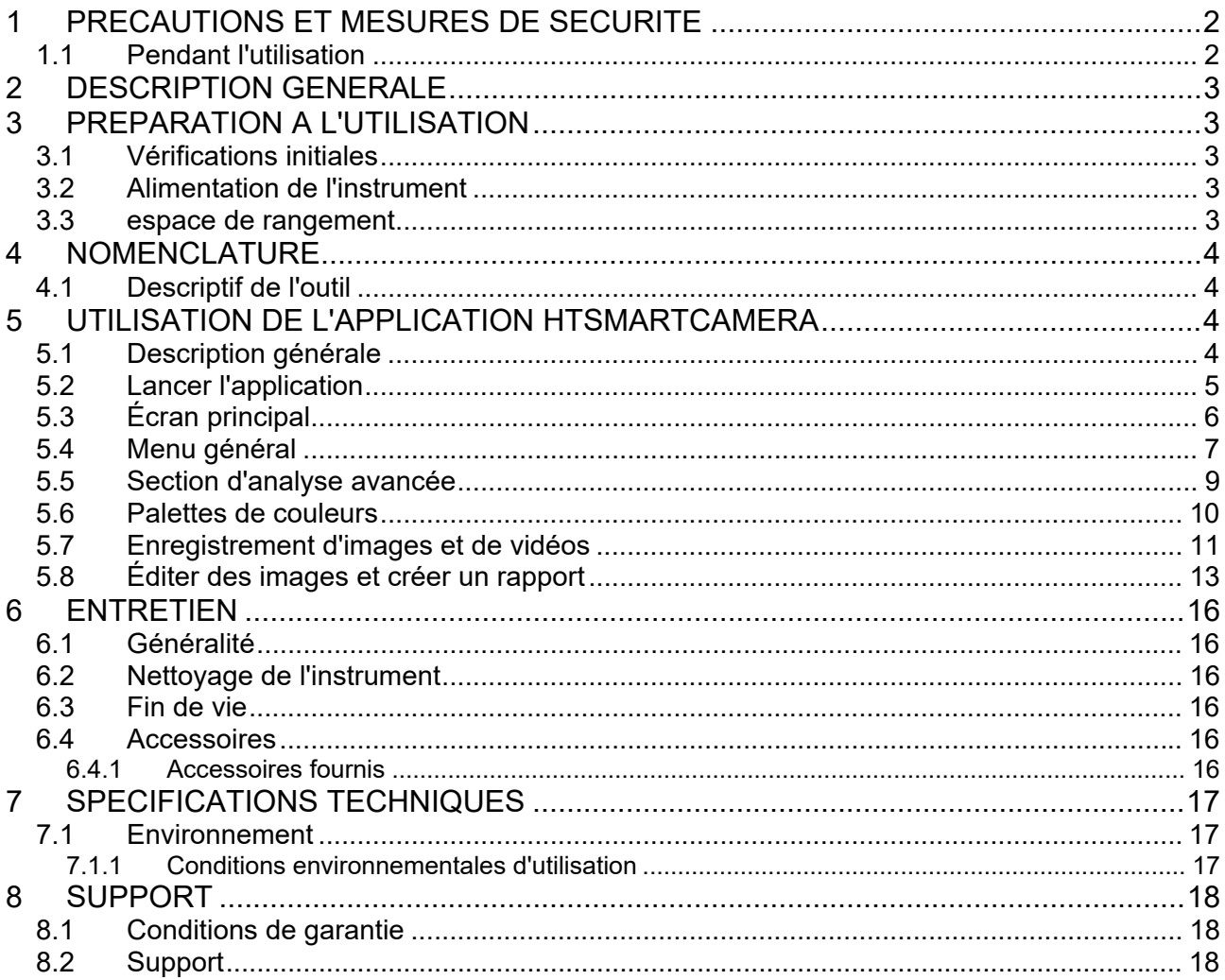

# **1 PRECAUTIONS ET MESURES DE SECURITE**

L'instrument a été conçu conformément aux directives relatives aux instruments de mesure électroniques. Pour votre sécurité et pour éviter d'endommager l'instrument, veuillez suivre les procédures décrites dans ce manuel et lire attentivement toutes les notes précédées du symbole  $\triangle$ . Avant et pendant l'exécution des mesures, respectez les consignes suivantes :

# **ATTENTION**

- Ne pas effectuer de mesures en présence de gaz ou de matériaux explosifs ou combustibles, ni dans des environnements humides ou poussiéreux
- N'effectuez aucune mesure si vous constatez des anomalies dans l'instrument telles que des déformations, des ruptures, des fuites de substance, une absence de visualisation sur l'écran, etc.
- Gardez l'instrument stable pendant chaque opération de mesure

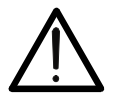

- **Ne pas utiliser l'instrument dans des environnements dont les températures dépassent les limites spécifiées au § 7.1.1 afin de ne pas l'endommager**
- **Ne dirigez pas l'instrument vers des sources de forte intensité de rayonnement (ex: soleil) afin d'éviter d'endommager le capteur IR**
- Eviter les chocs ou les fortes vibrations sur l'instrument afin de ne pas l'endommager
- Lorsque l'instrument passe d'un environnement froid à un environnement très chaud, laissez-le allumé pendant un temps suffisant pour l'évaporation des effets de condensation

Le symbole suivant est utilisé dans ce manuel et sur l'instrument :

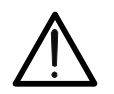

Attention : suivez les instructions données dans le manuel ; une mauvaise utilisation peut endommager l'instrument ou ses composants.

# **1.1 PENDANT L'UTILISATION**

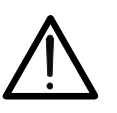

 Le non-respect des avertissements et/ou instructions peut endommager l'instrument ou constituer une source de danger pour l'opérateur

**ATTENTION** 

 Utiliser l'instrument uniquement dans les plages de température indiquées au § 7

L'instrument THT8 est une caméra thermique numérique professionnelle extrêmement petite capable d'effectuer des mesures de température infrarouge directement connectée à un instrument mobile (smartphones **Android uniquement)** via la sortie USB-C intégrée. L'affichage de l'image et la gestion de l'instrument ne sont possibles que via l'application **HTSmartCamera** qui peut être téléchargée et installée sur l'instrument mobile.

Les principales caractéristiques de l'outil sont :

- Mesure de température infrarouge avec une plage de –20 ° C à 400 ° C
- Affichage d'image en connexion avec un instrument mobile via **HTSmartCamera APP**
- Résolution du capteur : 120x90pxl
- Sensibilité thermique : <0,05 $^{\circ}$ C @ 30 $^{\circ}$ C / 50mK
- Mesure de la température en ° C / ° F
- Fonction "Screening" pour la mesure de la température faciale
- Mise au point automatique de l'image
- Enregistrement des instantanés IR au format JPG
- Enregistrement vidéo IR au format MP4
- Sortie USB-C pour la connexion à un instrument mobile

# **3 PREPARATION A L'UTILISATION**

# **3.1 VERIFICATIONS INITIALES**

L'instrument, avant d'être expédié, a été vérifié d'un point de vue électrique et mécanique. Toutes les précautions possibles ont été prises pour qu'il puisse être livré sans dommage. Cependant, il est conseillé dans tous les cas de vérifier brièvement l'instrument pour vérifier tout dommage subi pendant le transport. Si des anomalies sont constatées, contactez immédiatement le transitaire. Il convient également de vérifier que l'emballage contient toutes les pièces indiquées au § 6.4.1. En cas de divergences, veuillez contacter votre revendeur. S'il est nécessaire de retourner l'instrument, veuillez suivre les instructions données au § 8

# **3.2 ALIMENTATION DE L'INSTRUMENT**

L'instrument est alimenté directement par l'instrument mobile auquel il est connecté via la sortie USB-C (voir Fig. 1- partie 1).

# **3.3 ESPACE DE RANGEMENT**

Pour garantir des mesures précises, après une longue période de stockage dans des conditions environnementales extrêmes, attendre que l'instrument revienne dans des conditions normales (voir § 7.1.1).

# **4 NOMENCLATURE**

**4.1 DESCRIPTIF DE L'OUTIL** 

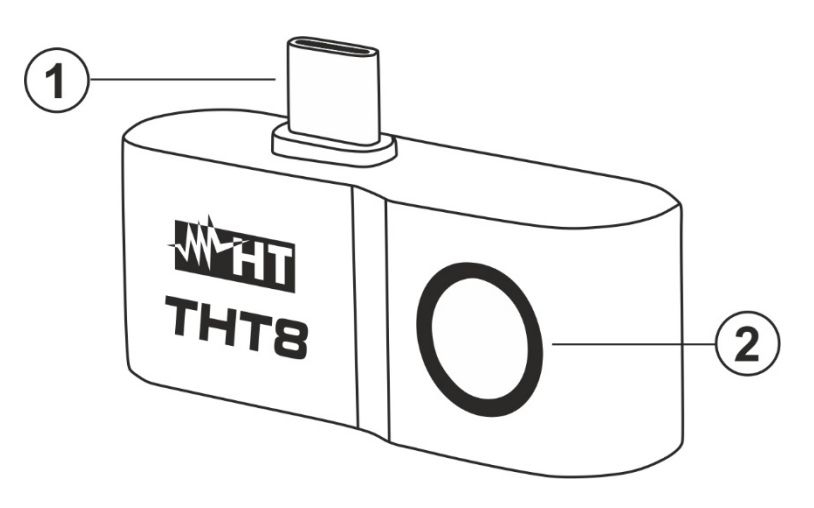

- LÉGENDE 1. Sortie USB-C
- 2. Capteur infrarouge

Fig. 1: Description de l'outil

# **5 UTILISATION DE L'APPLICATION HTSMARTCAMERA**

L'instrument THT8 est géré uniquement en conjonction avec l' APP **HTSmartCamera**  disponible **uniquement pour les systèmes Android,** téléchargeable gratuitement à partir du magasin correspondant (encadrez le code QR correspondant ci-dessous).

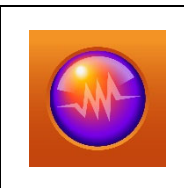

Compatibilité avec systèmes Android version 4.4 ou supérieure Quad Core A35 2 Go de RAM ou processeur supérieur

HTSmartCamera APP es téléchargeable à partir du link: **www.ht-instruments.com/download** 

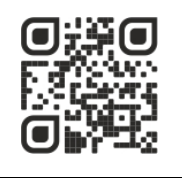

# **5.1 DESCRIPTION GENERALE**

L'APP HTSmartCamera permet les fonctionnalités suivantes :

- Connexion en temps réel en connexion USB-C avec des instruments mobiles Android (smartphones)
- Analyse en temps réel des images à l'écran
- $\triangleright$  Curseur en position centrale fixe
- $\geq 9$  palettes de couleurs disponibles
- Analyse avancée (Points, Lignes, Surfaces)
- Détection automatique des points chauds/froids de l'image
- Enregistrement d'images JPG (instantanés) sur un instrument mobile
- Enregistrement vidéo MP4 IR sur instrument mobile
- $\triangleright$  Activation de la lampe de poche interne de l'instrument mobile
- $\triangleright$  Création de rapport PDF

# **5.2 LANCER L'APPLICATION**

- 1. Installez l'application HTSmartCamera sur l'instrument mobile
- 2. Exécutez l'APP sur l'instrument mobile. L'écran de démarrage initial (voir Fig. 2- côté gauche) s'affiche pendant quelques instants. L'écran de la Fig. 2 - partie centrale indiquant la caméra thermique non connectée est affiché
- 3. Connectez la caméra THT8 à votre instrument mobile via la sortie USB-C (voir Fig. 1 partie 1). La reconnaissance de l'instrument est automatique par l'instrument mobile
- 4. Après quelques secondes d'attente, l'image IR du sujet cadré est présente sur l'écran de l'instrument mobile (voir Fig. 2- partie droit)

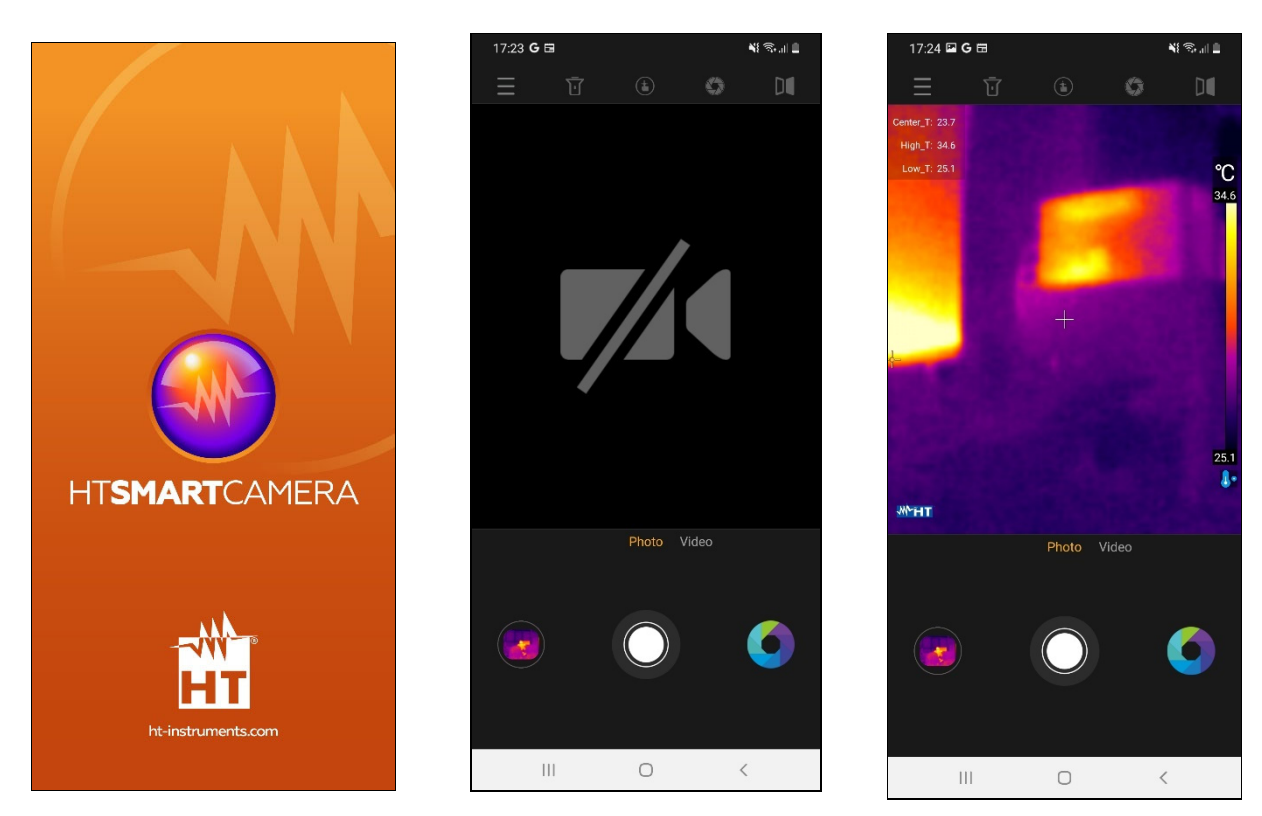

Fig. 2: Affichage initial de l'écran et connexion de l'instrument

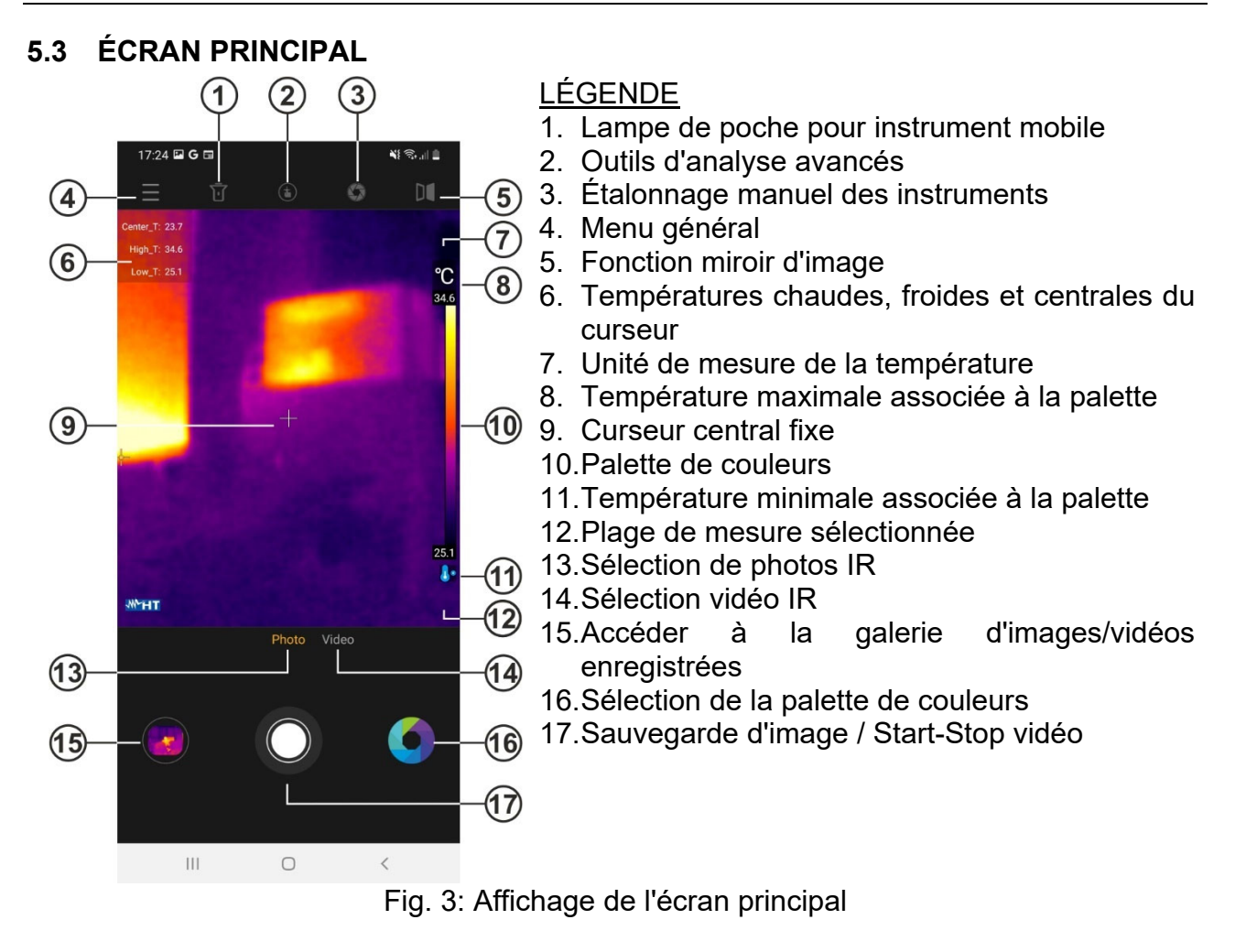

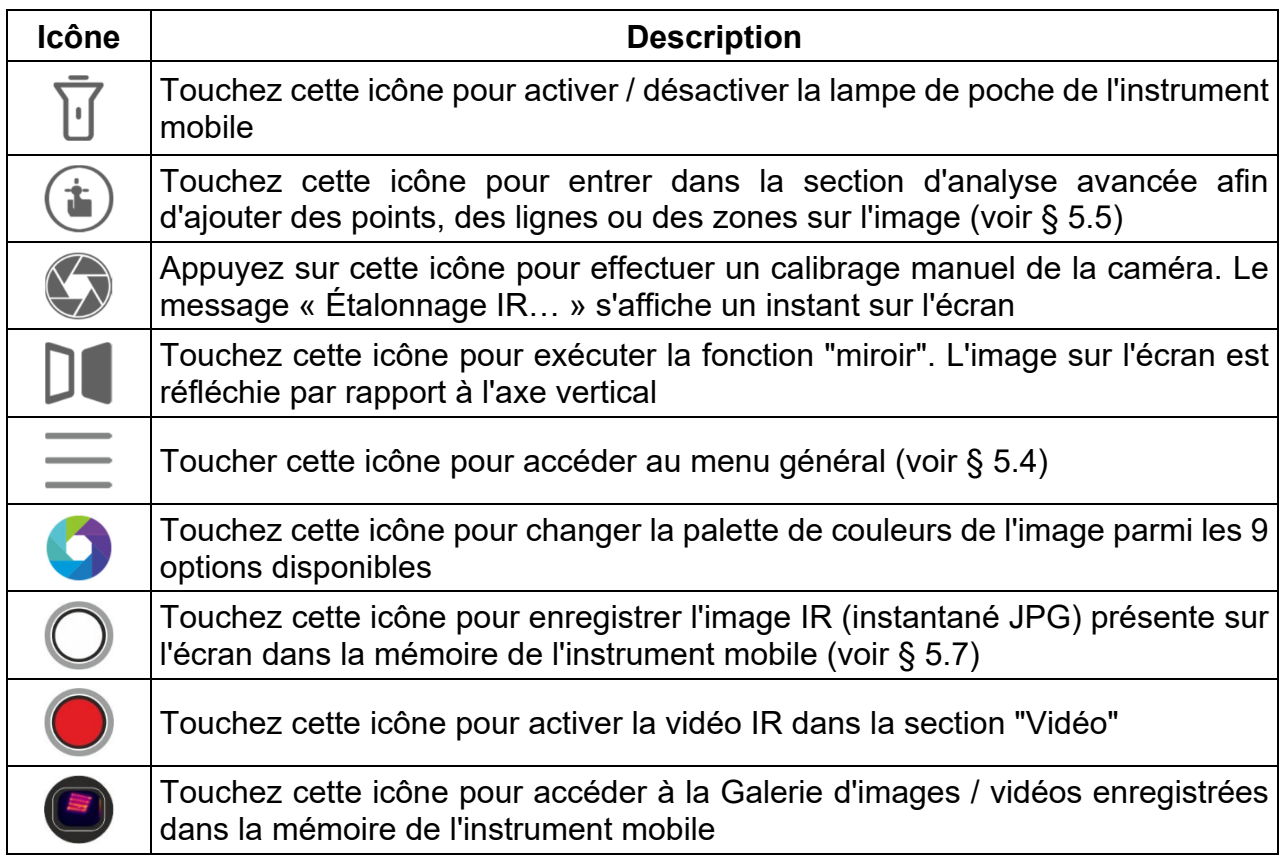

# **5.4 MENU GENERAL**

1. Touchez l'icône pour entrer dans le menu général de l'application. L'écran de la Fig. 4- côté gauche s'affiche à l'écran

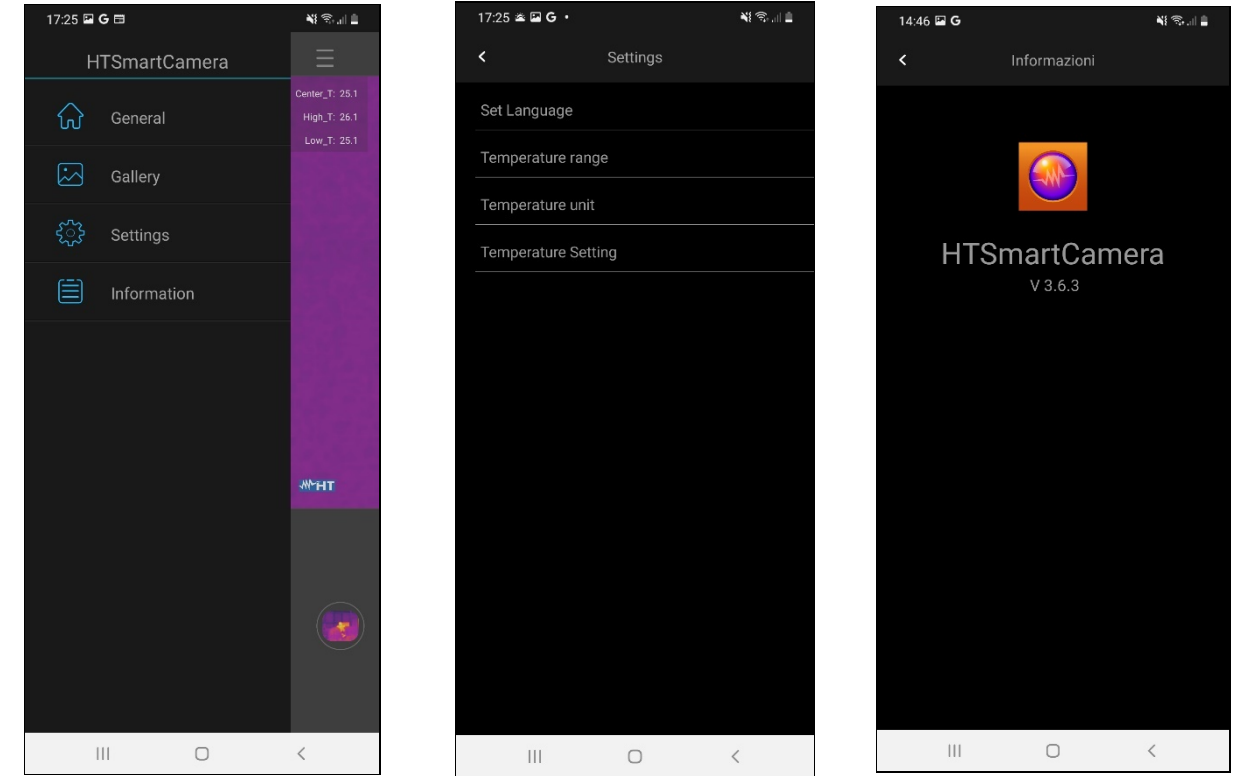

Fig. 4: Menu général

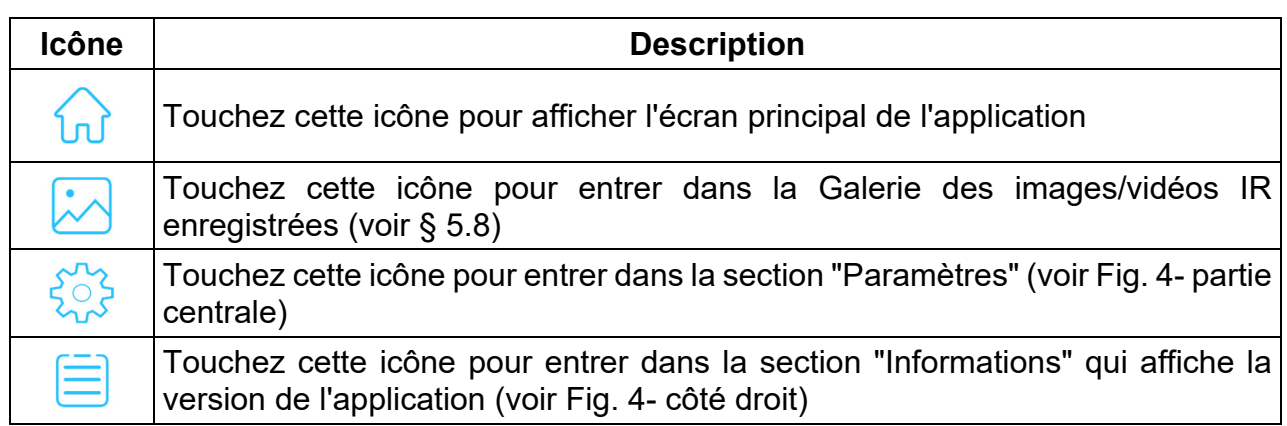

- 2. Touchez l'icône "  $\frac{25}{3}$ " pour effectuer les réglages généraux dans l'application. Les options suivantes sont disponibles :
	- $\triangleright$  **Set Language**  $\rightarrow$  permet de sélectionner la langue de l'application parmi celles disponibles. L'option "Langue système disponible" permet la sélection automatique de la langue système de l'instrument mobile (voir Fig. 5- côté gauche)
	- **Temperature range**  $\rightarrow$  l'instrument effectue des mesures de température dans la plage : **-20 °C ÷ 400 °C** divisée en deux sous-zones **-20 °C ÷ 130 °C** (icône affichée) et **130 °C ÷ 400 °C** (icône **d**<sup>o</sup>affichée). Il est également possible de sélectionner le champ **Screening Mode** (mesure de la température faciale) **32 ° C ÷ 42 ° C** (icône affichée)
	- **Temperature Unit**  $\rightarrow$  permet la sélection de l'unité de mesure de la température entre les options : **°C** et **°F** (voir Fig. 5- côté droit)

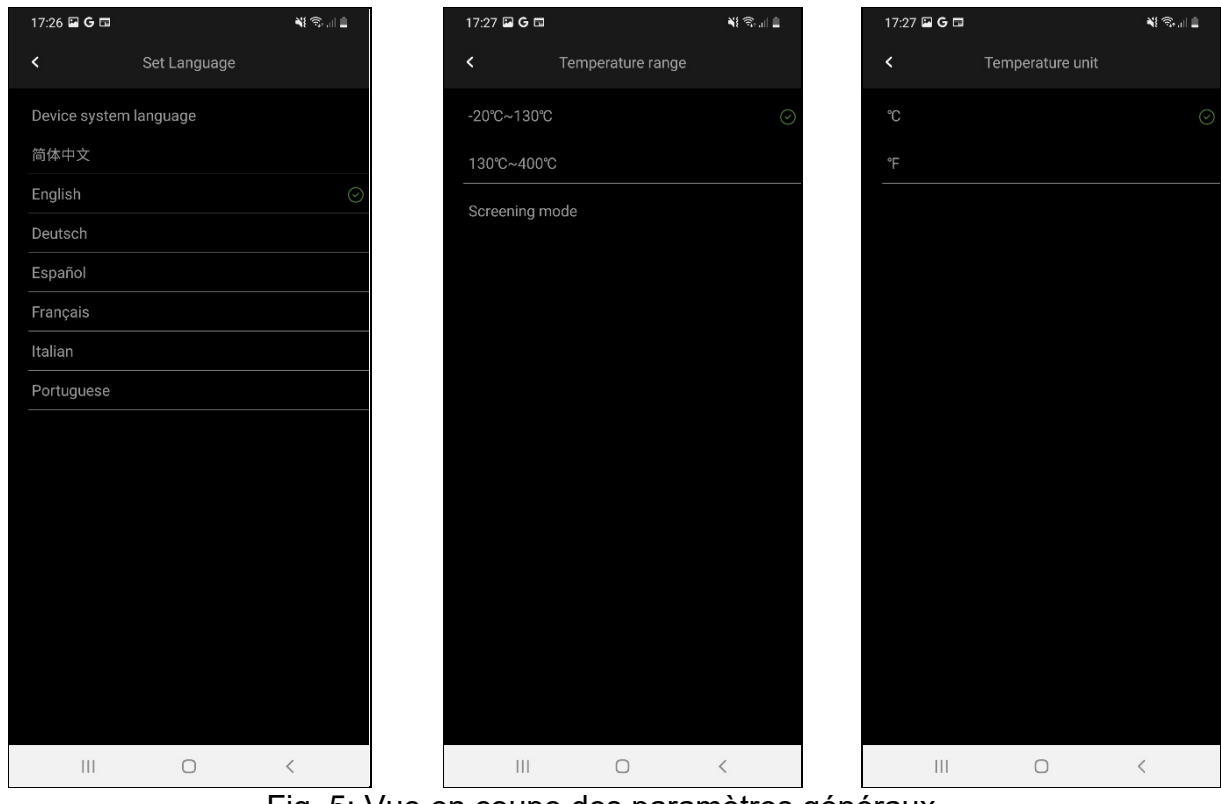

Fig. 5: Vue en coupe des paramètres généraux

**Emperature Settings → permet de sélectionner l'affichage des curseurs associés** à la mesure de température du point "chaud", du point "froid" et du curseur central de l'image (voir Fig. 6)

| 17:27 国 G 田              |                            | Ni Sull        |
|--------------------------|----------------------------|----------------|
| $\overline{\phantom{a}}$ | <b>Temperature Setting</b> |                |
| Show cursor Temperature  |                            | C              |
| Show high Temperature    |                            | $\odot$        |
| Show low Temperature     |                            | $\overline{C}$ |
|                          |                            |                |
|                          |                            |                |
|                          |                            |                |
|                          |                            |                |
|                          |                            |                |
|                          |                            |                |
|                          |                            |                |
|                          |                            |                |
|                          |                            |                |
|                          |                            |                |
|                          |                            |                |
|                          | Γ                          | $\langle$      |

Fig. 6: Affichage de la section Réglages température

# **5.5 SECTION D'ANALYSE AVANCEE**

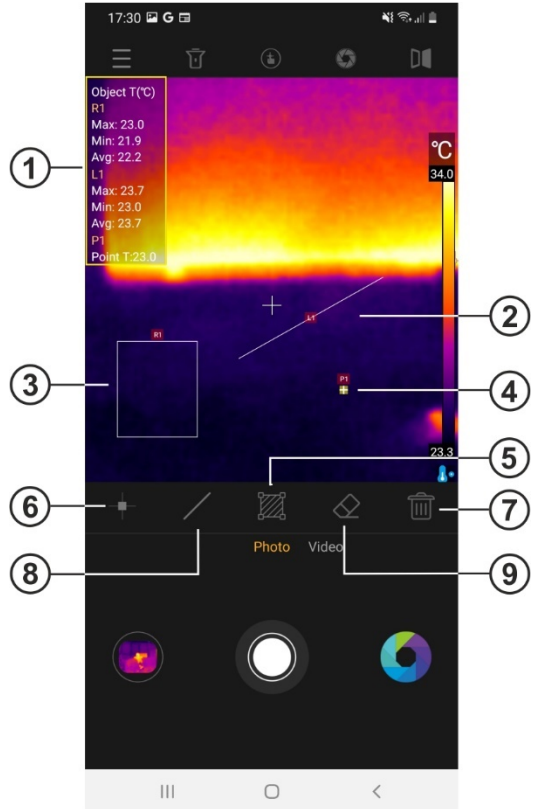

# LÉGENDE

- 1. Informations sur la température de l'objet sur l'image
- 2. Ligne sur l'objet image
- 3. Objet zone sur l'image
- 4. Point sur l'objet image
- 5. Étalonnage manuel des instruments
- 6. Point ajouté sur l'image
- $(2)$  7. Effacement de tous les objets sur l'image
	- 8. Ligne sur l'image ajoutée
	- 9. Effacer le dernier objet de l'image

Fig. 7: Vue en coupe de l'analyse avancée

| <b>Icône</b> | <b>Description</b>                                                                                                    |
|--------------|----------------------------------------------------------------------------------------------------|
|              | Touchez cette icône pour ajouter un point de mesure (Px) sur l'image (max 5<br>points) qui peut être déplacé vers n'importe quelle position. Le message<br>"Ajouter un point" apparaît brièvement. La température associée au point est<br>affichée dans la partie supérieure de l'écran (voir Fig. 7- partie 1) et varie<br>dynamiquement avec le mouvement                                                             |
|              | Touchez cette icône pour ajouter une ligne de mesure (Lx) sur l'image (max 4<br>lignes) qui peut être modifiée et déplacée vers n'importe quelle position. Le<br>message "Ajouter une ligne" apparaît brièvement. Les températures Min, Max<br>et Moyenne associées aux points de la ligne sont affichées dans la partie<br>supérieure de l'écran (voir Fig. 7- partie 1) et varient dynamiquement à chaque<br>mouvement |
|              | Touchez cette icône pour ajouter une zone de mesure (Rx) sur l'image (max 2<br>zones) qui peut être modifiée et déplacée vers n'importe quelle position. Le<br>message "Ajouter une zone" apparaît brièvement. Les températures Min, Max<br>et Moyenne associées aux points internes de la zone sont affichées en haut de<br>l'écran (voir Fig. 7- partie 1) et varient dynamiquement avec le mouvement                  |
|              | Touchez cette icône pour supprimer le dernier objet inséré sur l'image                                                                                                    |
|              | Touchez cette icône pour supprimer tous les objets insérés sur l'image                                                                                                    |

# **5.6 PALETTES DE COULEURS**

1. Touchez l'icône pour sélectionner la palette de couleurs à associer à l'image IR sur l'écran de l'instrument mobile. L'écran suivant s'affiche

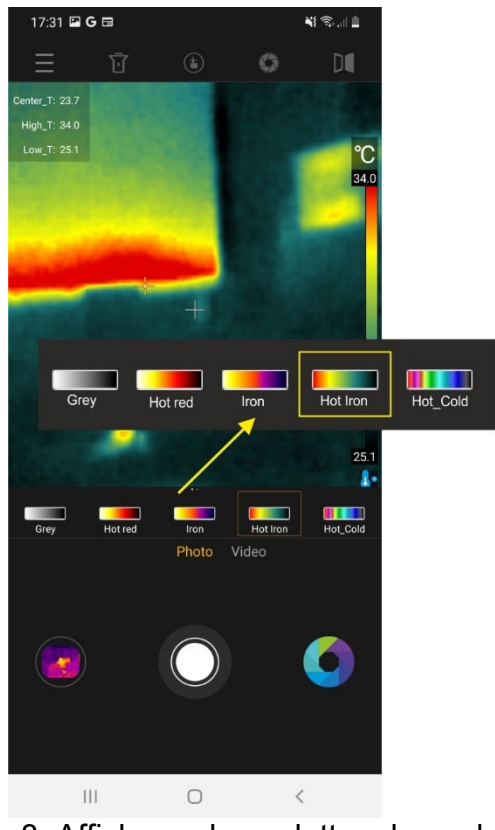

Fig. 8: Affichage des palettes de couleurs

2. Faites glisser et déposez la palette de couleurs souhaitée parmi les 9 options possibles disponibles. L'effet est automatiquement visible sur l'image à l'écran

# **5.7 ENREGISTREMENT D'IMAGES ET DE VIDEOS**

L'application vous permet d'enregistrer des images (instantanés) au format JPG et des vidéos IR au format MP4 pouvant être rappelées depuis la Galerie (voir Fig. 3- partie 15).

- 1. Toucher l'icône centrale blanche (voir Fig. 3- partie 17) pour enregistrer l'image sur l'écran. Le message " Saved photo " s'affiche un instant et l'instantané correspondant s'affiche dans l'icône en bas à gauche (voir Fig. 3- partie 15), comme illustré à la Fig. 9 côté gauche
- 2. Appuyez sur l'option "Vidéo" (voir Fig. 3- partie 14) pour lire la vidéo IR et appuyez sur l'icône centrale rouge pour démarrer l'opération. Touchez l'icône centrale avec un carré rouge (voir Fig. 9- partie centrale) pour terminer et enregistrer la vidéo IR. Le message " Saved video " s'affiche un instant
- 3. Les images et vidéos IR enregistrées sont disponibles dans le dossier « **DCIM / Snapshots pics** » de l'instrument mobile connecté
- 4. Touchez l'icône en bas à gauche (voir Fig. 3- partie 15 pour accéder à la Galerie des images et vidéos enregistrées (voir Fig. 9- partie droite).

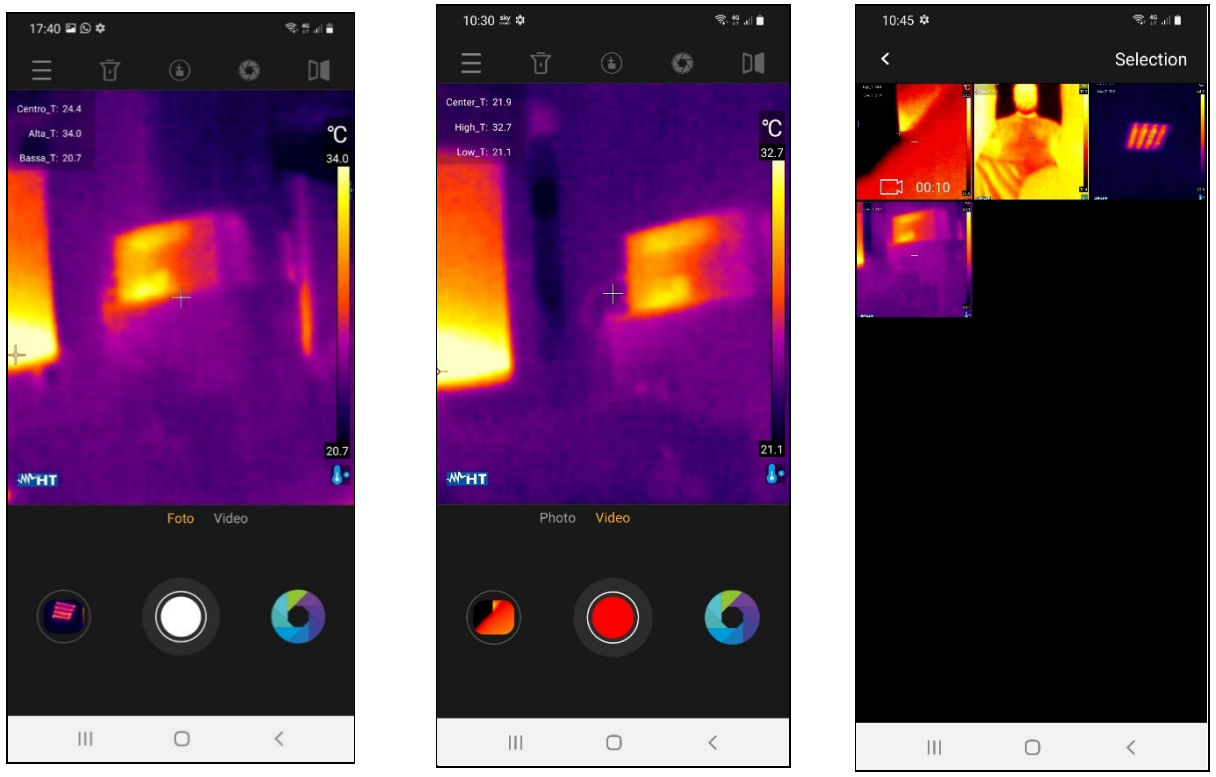

Fig. 9: Sauvegarde des images et des vidéos

5. Appuyez sur la commande "Selection" pour accéder aux icônes individuelles présentes dans la Galerie. L'écran suivant s'affiche :

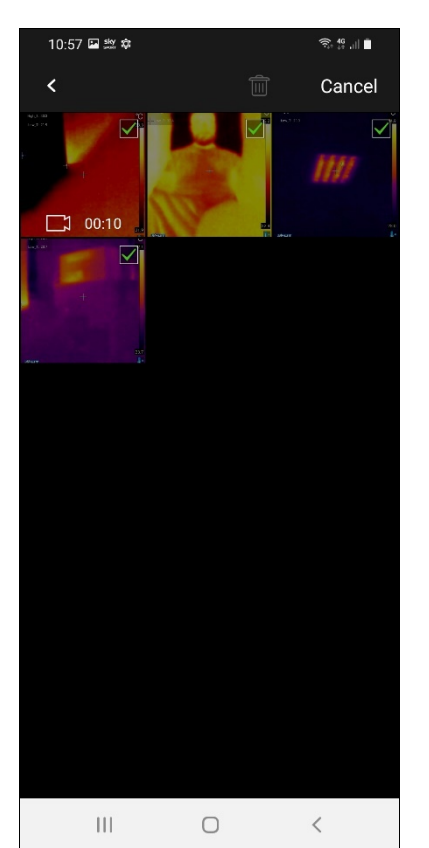

Fig. 10: Sélection d'images / vidéos dans la Galerie

6. Sélectionnez les icônes des images/vidéos que vous souhaitez supprimer. Toucher l'icône  $\widehat{\overline{\mathbb{I}\mathbb{I}}}$ pour effectuer l'opération ou "Cancel" pour revenir à l'écran précédent

# **5.8 ÉDITER DES IMAGES ET CREER UN RAPPORT**

L'application permet d'éditer une image enregistrée dans la galerie (changer de palette et ajouter des objets) et de créer un rapport PDF incluant une image visible sélectionnée par l'utilisateur.

# Modifier l'image enregistrée

- 1. Entrez dans la Galerie et sélectionnez l'image souhaitée (voir § 5.7) comme indiqué sur la Fig. 11- côté gauche
- 2. Touchez l'icône pour ouvrir la section d'édition d'image.
- 3. Toucher l'icône Opour changer la palette de couleurs (voir § 5.6) et l'icône  $\bigoplus_{\text{pour}}$ ouvrir l'outil d'analyse avancée (voir Fig. 11- partie droite)
- 4. Insérez d'éventuels objets sur l'image (voir § 1) et touchez l'icône "Save" en haut à droite de l'écran (voir Fig. 11- côté droit)

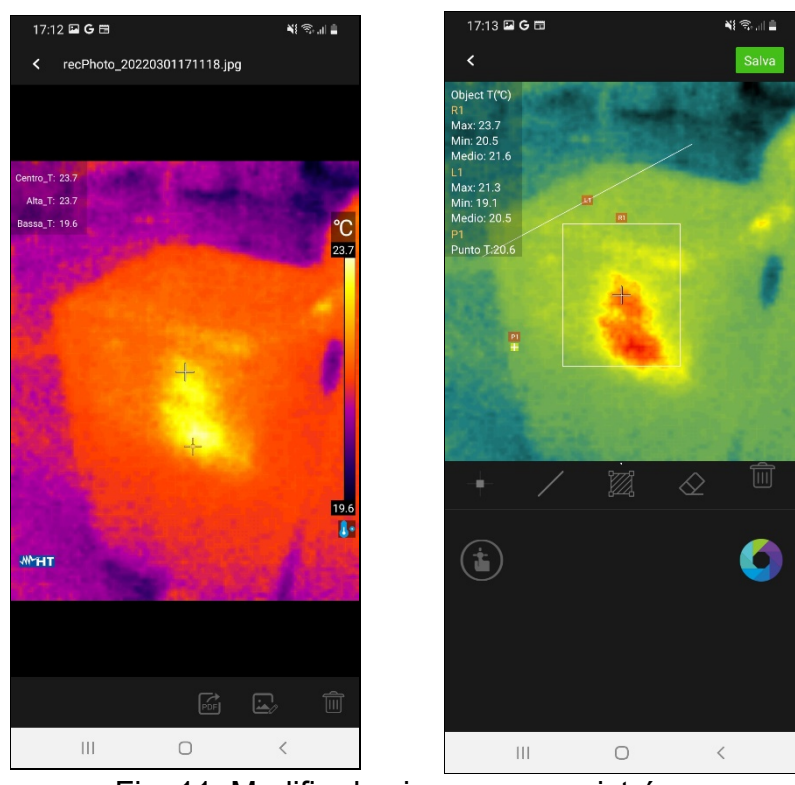

Fig. 11: Modifier les images enregistrées

# Création de rapport PDF

- 1. Entrez dans la Galerie et sélectionnez l'image souhaitée (voir § 5.7) comme indiqué sur la Fig. 11- côté droit
- 2. Appuyez sur l'icône pour créer le rapport PDF associé à l'image sélectionnée. L'écran de la Fig. 12- côté gauche s'affiche à l'écran. Confirmez avec "OK" pour lancer l'opération
- 3. Sélectionnez une image visible parmi celles disponibles sur l'instrument mobile ou prenez un instantané de l'objet encadré (voir Fig. 12- partie centrale)
- 4. Entrez tout commentaire associé à l'image encadrée qui sera incluse dans le rapport final ou appuyez sur l'option "Ignorer" pour continuer

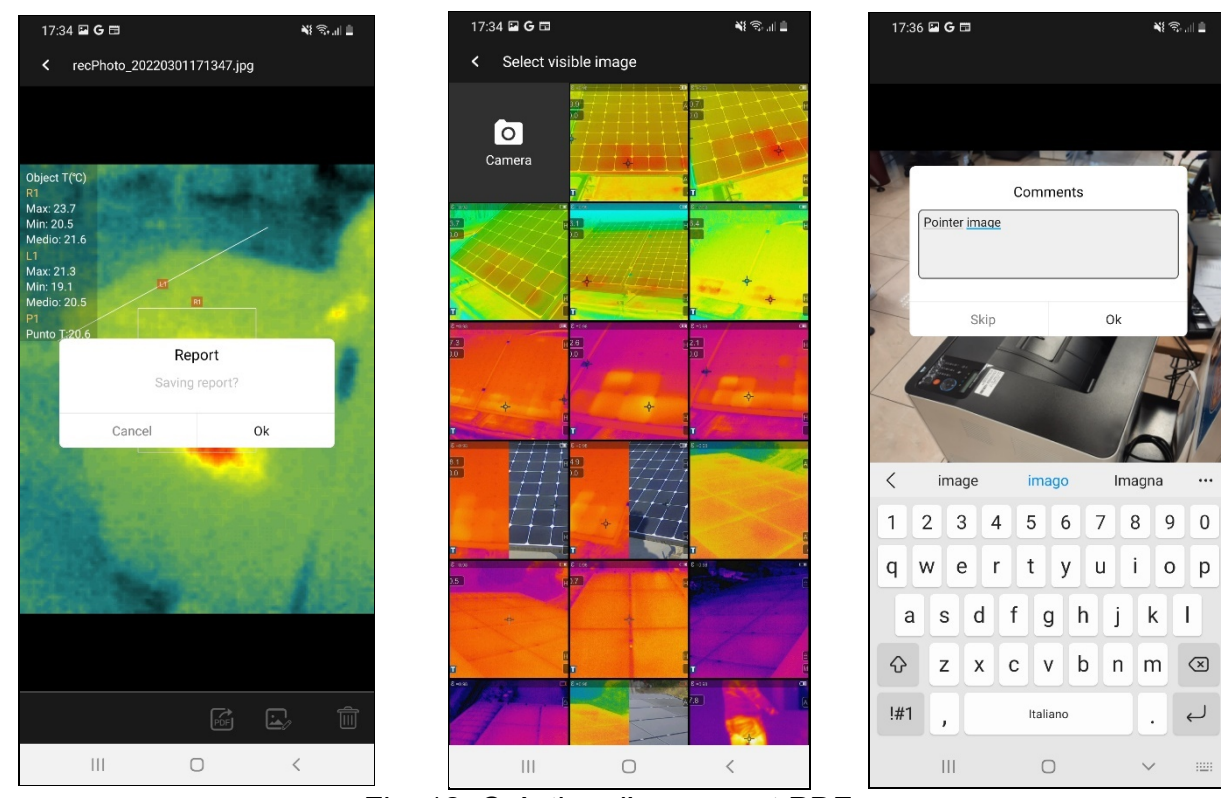

Fig. 12: Création d'un rapport PDF

5. Le rapport PDF est automatiquement créé et enregistré dans le dossier "**DCIM/Report\_pdf** " de l'instrument mobile connecté, comme illustré à la Fig. 13

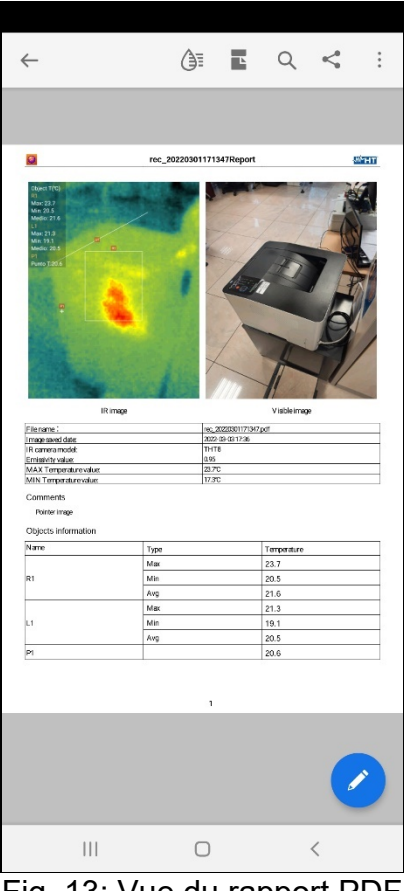

Fig. 13: Vue du rapport PDF

# **6 ENTRETIEN**

# **6.1 GENERALITE**

Lors de l'utilisation et du stockage, respectez les recommandations indiquées dans ce manuel pour éviter d'éventuels dommages ou dangers lors de l'utilisation. N'utilisez pas l'instrument dans des environnements à forte humidité ou à haute température. Ne pas exposer directement au soleil. Éteignez toujours l'instrument après utilisation.

# **6.2 NETTOYAGE DE L'INSTRUMENT**

Pour nettoyer l'instrument, utilisez un chiffon doux et sec. N'utilisez jamais de chiffons humides, de solvants, d'eau, etc.

# **6.3 FIN DE VIE**

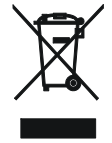

**ATTENTION** : Le symbole présent sur l'instrument indique que l'équipement, ses accessoires et les batteries doivent être collectés séparément et manipulés correctement.

# **6.4 ACCESSOIRES**

#### **6.4.1 Accessoires fournis**

- Étui de protection
- Adaptateur USB-C/micro USB
- Instructions de téléchargement et manuel d'utilisation HTSmartCamera

# **7 SPECIFICATIONS TECHNIQUES**

#### **Mesurer la température**

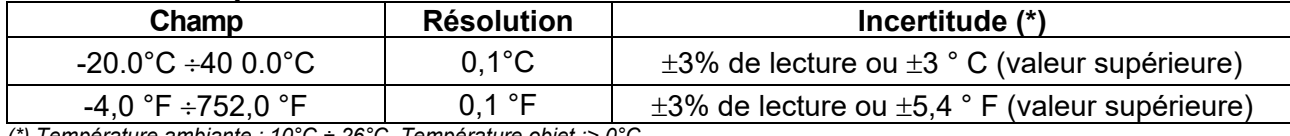

*(\*) Température ambiante : 10°C ÷ 26°C, Température objet :> 0°C* 

#### **Mesure de température en mode Screening**

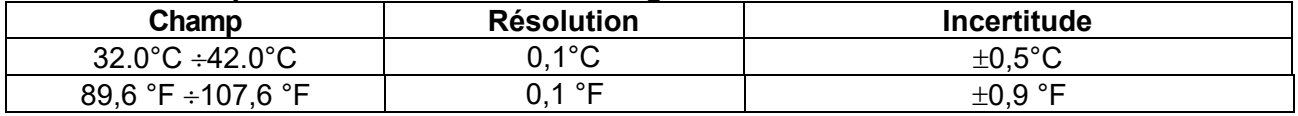

#### **Spécifications générales**

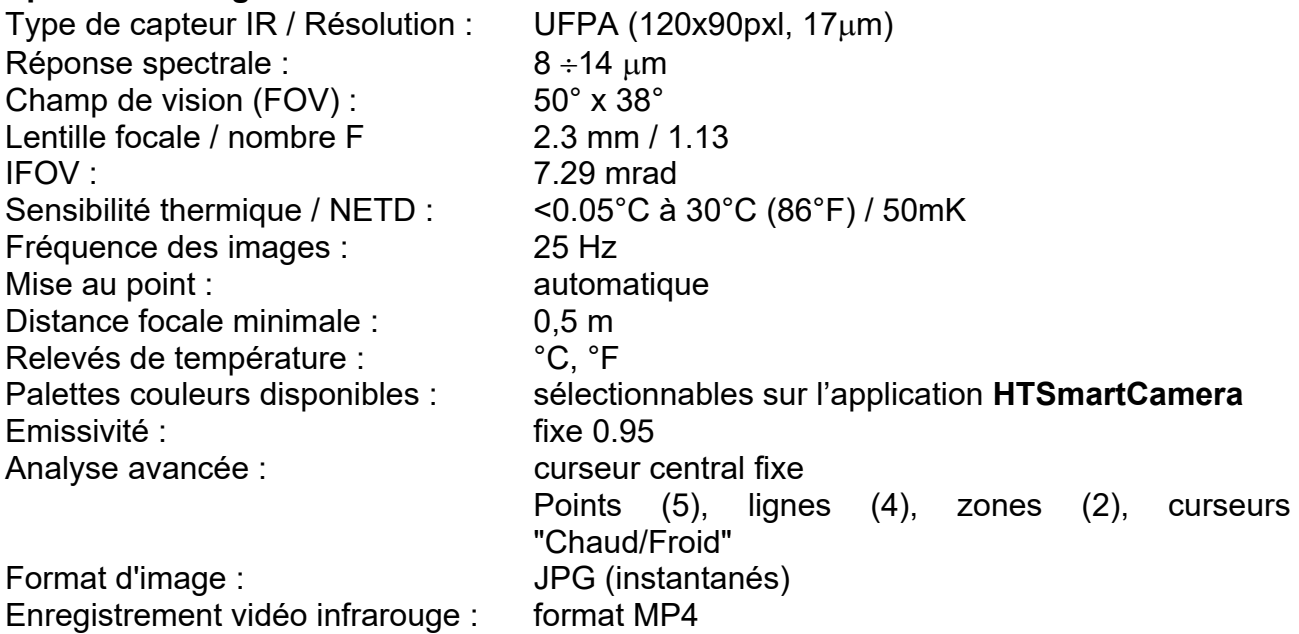

Interface vers les instruments mobiles: USB-C (avec l'application **HTSmartCamera** ) Compatibilité des instruments mobiles: Android version 4.4 ou supérieure

#### **Alimentation**

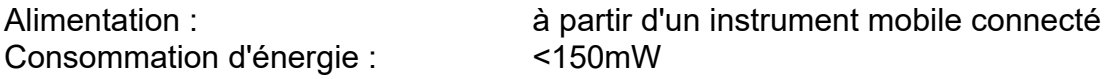

#### **Charactéristiques mécaniques**

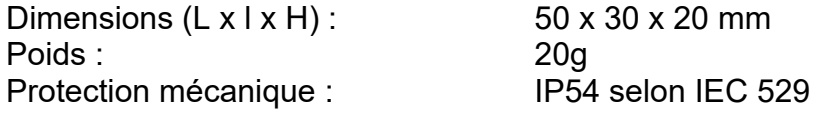

#### **7.1 ENVIRONNEMENT**

#### **7.1.1 Conditions environnementales d'utilisation**

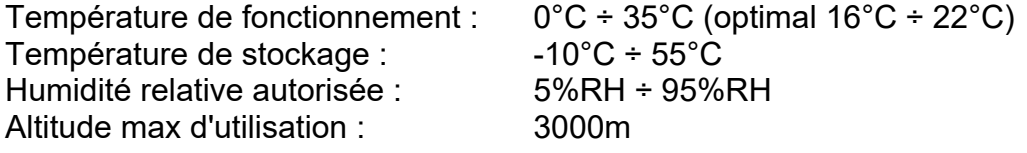

**Cet instrument est conforme aux exigences de la directive EMC 2014/35/EU Cet instrument est conforme aux exigences de la directive européenne 2011/65/EU (RoHS) et de la directive européenne 2012/19/EU (WEEE)** 

# **8 SUPPORT**

# **8.1 CONDITIONS DE GARANTIE**

Cet instrument est garanti contre tout défaut de matière et de fabrication, conformément aux conditions générales de vente. Pendant la période de garantie, les pièces défectueuses peuvent être remplacées, mais le fabricant se réserve le droit de réparer ou de remplacer le produit. Si l'instrument doit être retourné au SAV ou à un revendeur, le transport est à la charge du client. Dans tous les cas, l'expédition doit être convenue à l'avance. Une note explicative sur les raisons de l'envoi de l'instrument doit toujours être jointe à l'envoi. Pour l'expédition, utilisez uniquement l'emballage d'origine ; tout dommage causé par l'utilisation d'un emballage non original sera facturé au client. Le fabricant décline toute responsabilité pour les dommages causés aux personnes ou aux objets.

La garantie n'est pas appliquée dans les cas suivants :

- Réparation et/ou remplacement des accessoires et de la batterie (non couverts par la garantie).
- Les réparations rendues nécessaires en raison d'une utilisation incorrecte de l'instrument ou de son utilisation avec des équipements incompatibles.
- Les réparations rendues nécessaires en raison d'un emballage inadéquat.
- Les réparations rendues nécessaires par des interventions effectuées par du personnel non autorisé.
- Modifications apportées à l'instrument sans l'autorisation explicite du fabricant.
- Utilisation non prévue dans les spécifications de l'instrument ou dans le manuel d'utilisation.

Le contenu de ce manuel ne peut être reproduit sous quelque forme que ce soit sans l'autorisation du fabricant.

**Nos produits sont brevetés et des marques déposées. Le fabricant se réserve le droit d'apporter des modifications aux spécifications et aux prix si cela est dû à des améliorations technologiques** .

# **8.2 SUPPORT**

Si l'instrument ne fonctionne pas correctement, contactez le service d'assistance. Si l'instrument continue à présenter des dysfonctionnements, vérifiez si la procédure d'utilisation est conforme à celle indiquée dans ce manuel. Si l'instrument doit être retourné au SAV ou à un revendeur, le transport est à la charge du client. Dans tous les cas, l'expédition doit être convenue à l'avance. Une note explicative sur les raisons de l'envoi de l'instrument doit toujours être jointe à l'envoi. Utilisez uniquement l'emballage d'origine pour l'expédition ; tout dommage causé par l'utilisation d'un emballage non original sera facturé au client.

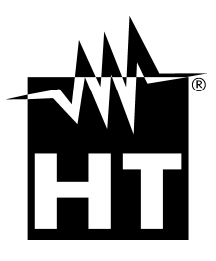

#### **HT ITALY LTD**

Via della Boaria, 40 48018 Faenza (RA) - **ITA** Phone: +39 0546 621002 Fax: +39 0546 621144 eMail: ht@htitalia.it Web: www.ht-instruments.com

#### **HT INSTRUMENTS GMBH**

Am Waldfriedhof 1b D-41352 Korschenbroich - **GIVES**  Phone: +49 (0) 2161 564 581 Fax: + 49 (0) 2161 564 583 eMail: info@ht-instruments.de Web: www.ht-instruments.de

#### **HT INSTRUMENTS BRASIL**

171 Aguaçu Street, bl. Ipê, room 108 13098321 Campinas SP - **GOOD** Phone: +55 19 3367.8775 Fax: +55 19 9979.11325 eMail: vendas@ht-instruments.com.br Web: www.ht-instruments.com.br

#### **HT ITALIA CHINA OFFICE**  意大利**HT**中国办事处

Room 3208, 490# Tianhe road, Guangzhou - **CHN**  地址:广州市天河路490号壬丰大厦3208室 Tel.: +86 400-882-1983, Fax: +86 (0) 20-38023992 eMail: zenglx\_73@hotmail.com Web: www.guangzhouht.com

#### **HT INSTRUMENTS SA**

C/ Legality, 89 08024 Barcelona - **ESP** Phone: +34 93 408 17 77, Fax: +34 93 408 36 30 eMail: info@htinstruments.com eMail: info@htinstruments.es Web: www.htinstruments.es **HT INSTRUMENTS USA LLC** 3145 Bordentown Avenue W3 08859 Parlin - NJ - **USA** Tel: +1 719 421 9323 eMail: sales@ht-instruments.us Web: www.ht-instruments.com